# Mise à niveau de la licence ProtectLink sur les routeurs RV016 et RV082

## **Objectif**

Cisco ProtectLink offre une sécurité supplémentaire pour les périphériques réseau. Il filtre les adresses de sites Web (URL) et bloque les sites Web potentiellement malveillants. ProtectLink vous aide à bloquer les attaques Web et à contrôler l'accès Web de toute votre entreprise au niveau de la passerelle Internet. ProtectLink Web ne nécessite aucun matériel supplémentaire et est facile à configurer et à gérer. Il permet également de restreindre l'accès aux sites Web choquants ou non professionnels. Grâce à cette fonctionnalité, vous pouvez appliquer des politiques d'utilisation du Web pour améliorer la productivité de l'entreprise et réduire les menaces Web.

Ce document explique la procédure de mise à niveau de la licence ProtectLink sur les routeurs RV016 et RV082.

### Périphériques pertinents

•RV016 •RV082

#### Version du logiciel

•v 4.2.1.02

#### Mise à niveau de licence Protectl ink

Étape 1. Connectez-vous à l'utilitaire de configuration Web et choisissez Cisco ProtectLink Web> License. La page License s'ouvre :

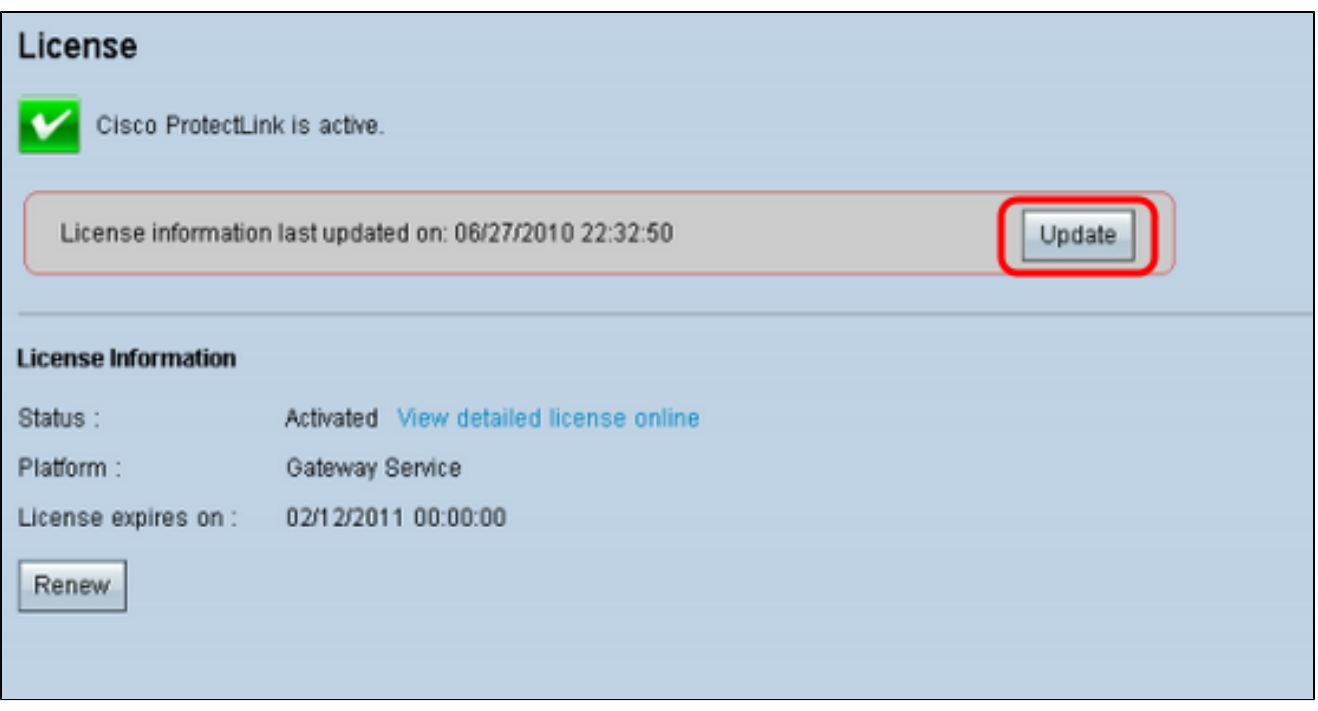

Remarque : cette page n'est disponible que si le service Cisco ProtectLink Web est activé.

Étape 2. Cliquez sur Update sous License area pour actualiser les informations de licence affichées à l'écran. La zone License Information affiche des informations sur la licence actuelle.

 · État — État de la licence. Activé ou expiré s'affiche. Cliquez sur View detailed license online pour afficher les informations de licence en ligne. La page ProtectLink Product Detail s'ouvre :

· Plate-forme : le type de plate-forme, Service de passerelle, s'affiche.

 · La licence expire le : date et heure d'expiration de la licence (un an après l'activation du service).

Étape 3. Cliquez sur Renew dans la zone License Information pour obtenir des informations sur le renouvellement de la licence. Le navigateur Web vous emmène sur le site ProtectLink pour acheter une clé de poste.

Étape 4. Une fois la clé achetée, utilisez l'utilitaire de configuration Web et choisissez Cisco ProtectLink Web > Register ProtectLink services et obtenez un code d'activation (AC).

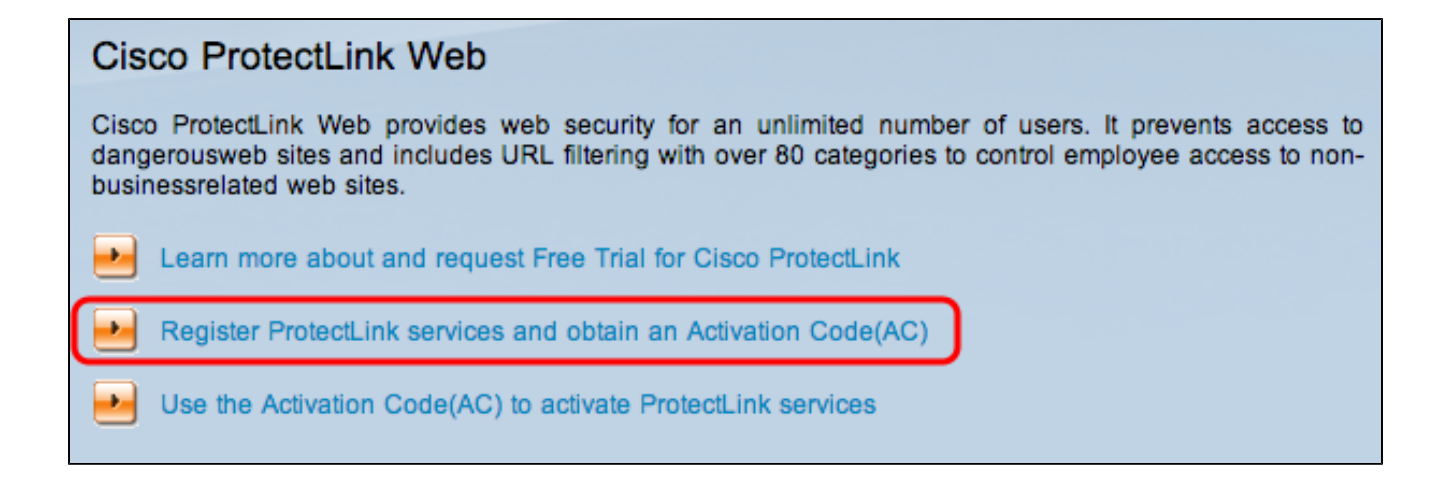

Étape 5. Cliquez sur Register ProtectLink services et obtenez un code d'activation (AC). La page Register Your Product s'ouvre :

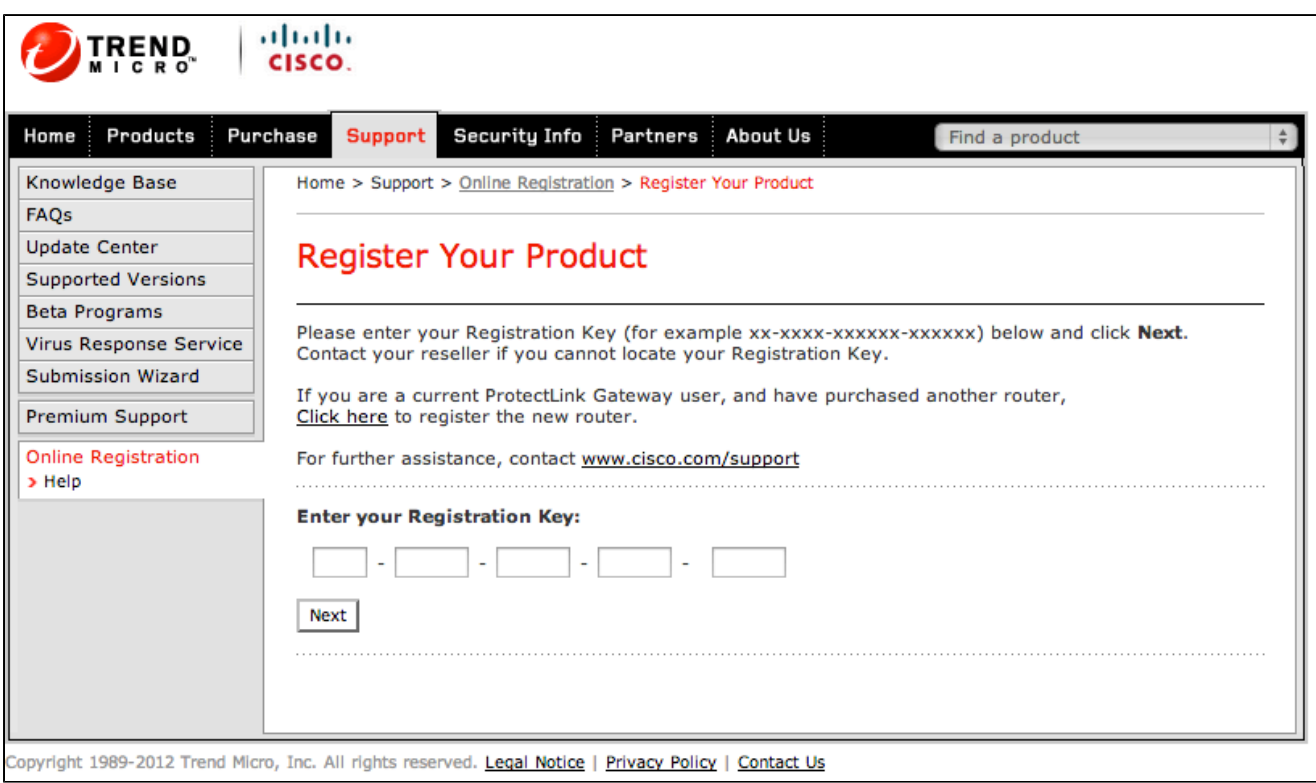

Étape 6. Saisissez la clé d'enregistrement.

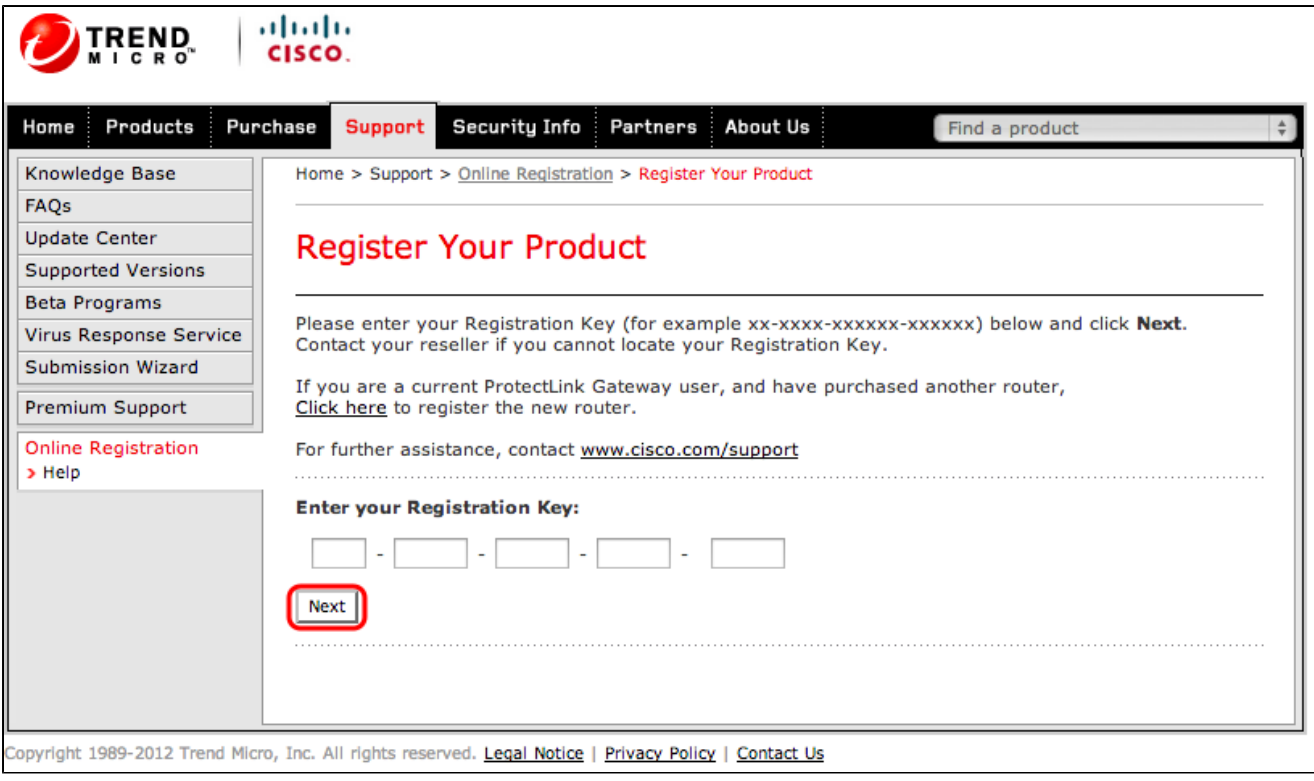

Étape 7. Cliquez sur Next (Suivant). La page License Agreement s'ouvre :

Home > Support > Online Registration > License Agreement

#### **Confirm License Terms**

Trend Micro licenses its products worldwide in accordance with certain terms and conditions. By breaking the seal on the CD jacket in the product box or registering the product's Registration Key, you or your company or organization accepted a Trend Micro license agreement.

Below you will find a representative Trend Micro License Agreement. If you or your company has already entered into a valid written license agreement with Trend Micro, click on the button below to confirm your acceptance of that original written agreement. If, for some reason, you have not already accepted a license agreement with Trend Micro, review the following Trend Micro License Agreement and click on the button below if you accept its terms. If not, or if you have any questions, contact Trend Micro before proceeding.

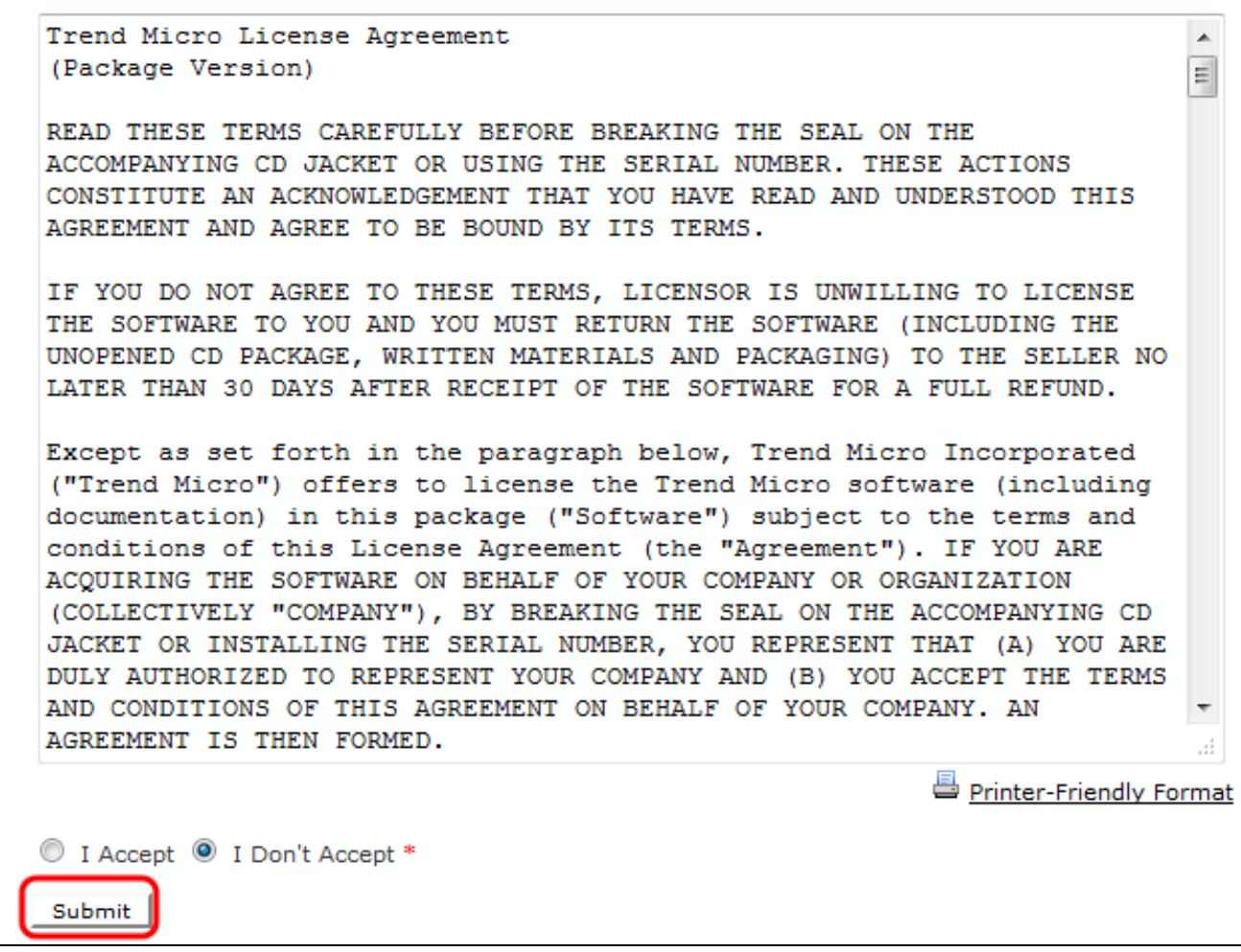

Étape 8. Sélectionnez la case d'option I Accept pour accepter les conditions et cliquez sur Submit. La page Informations d'enregistrement apparaît

Étape 9. Saisissez les informations d'inscription appropriées et faites défiler la page vers le bas pour cliquer sur Submit. La page Confirm Registration s'ouvre.

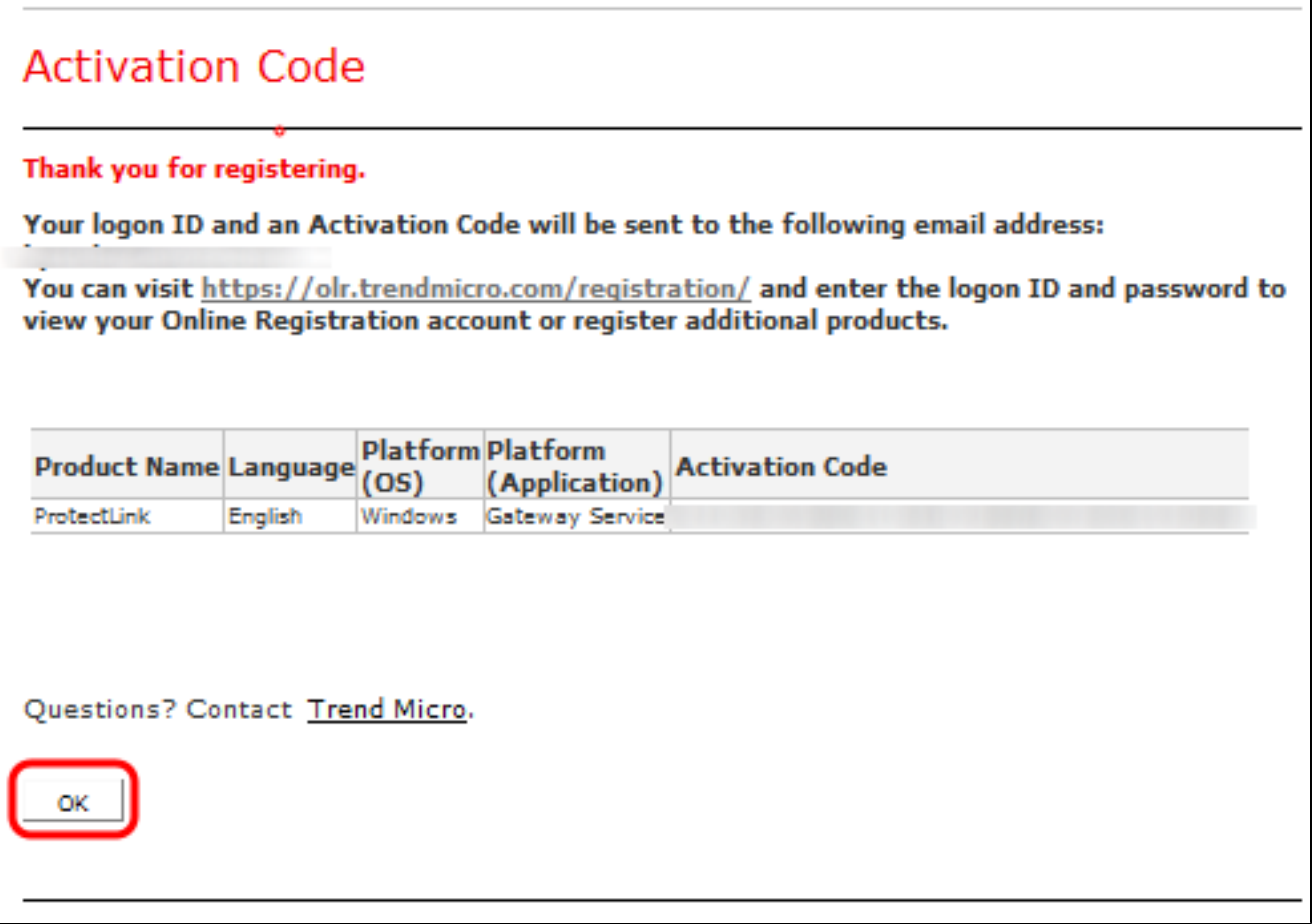

Étape 10. Click OK. La page Activation Code s'affiche pour confirmer l'enregistrement du produit

Étape 11. Cette page affiche des informations sur le code d'activation requis pour l'activation du produit. Le code d'activation est également envoyé par e-mail à l'adresse indiquée.

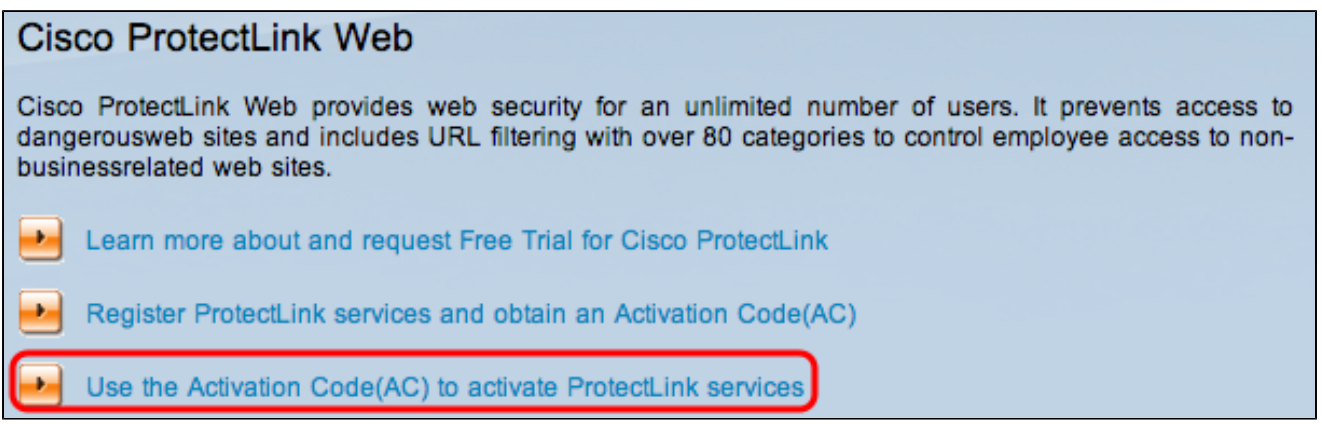

Étape 12. Cliquez sur Use the Activation Code(AC) pour activer ProtectLink Services. La page Activate Your Product s'ouvre :

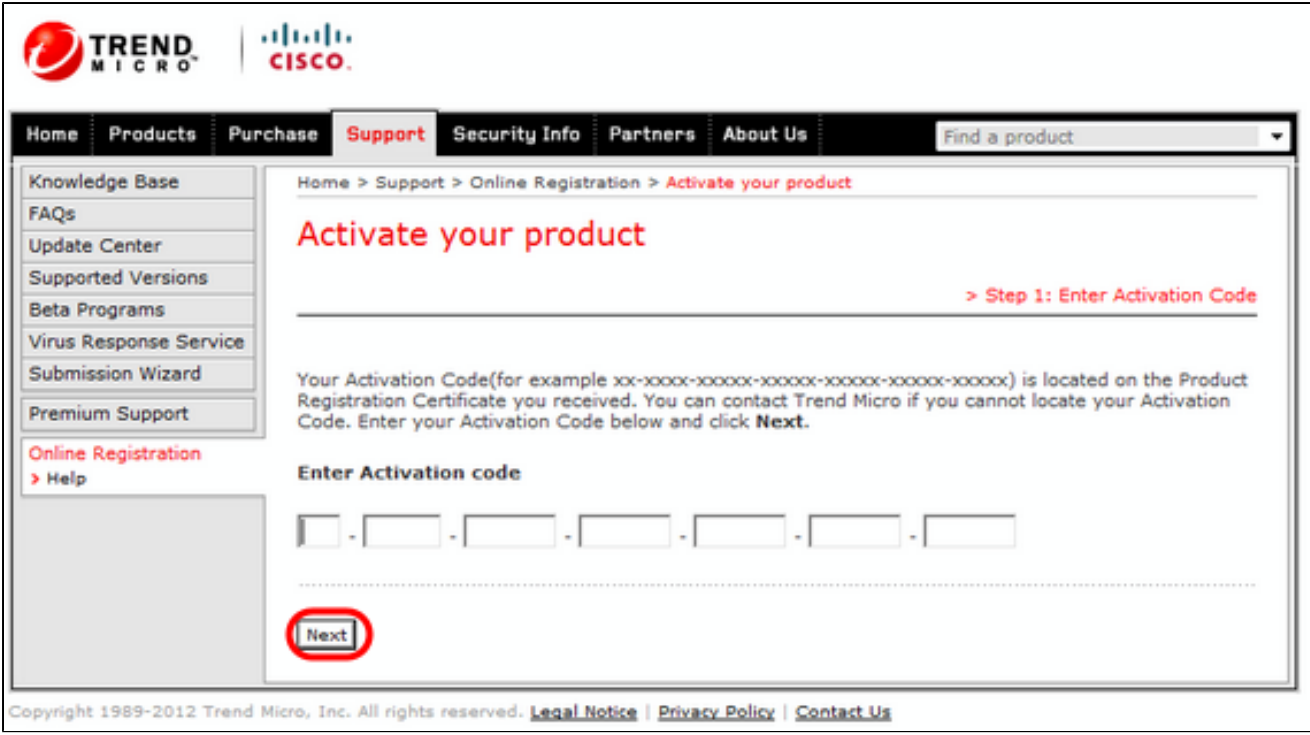

Étape 13. Saisissez le code d'activation.

Étape 14. Cliquez sur Next (Suivant).

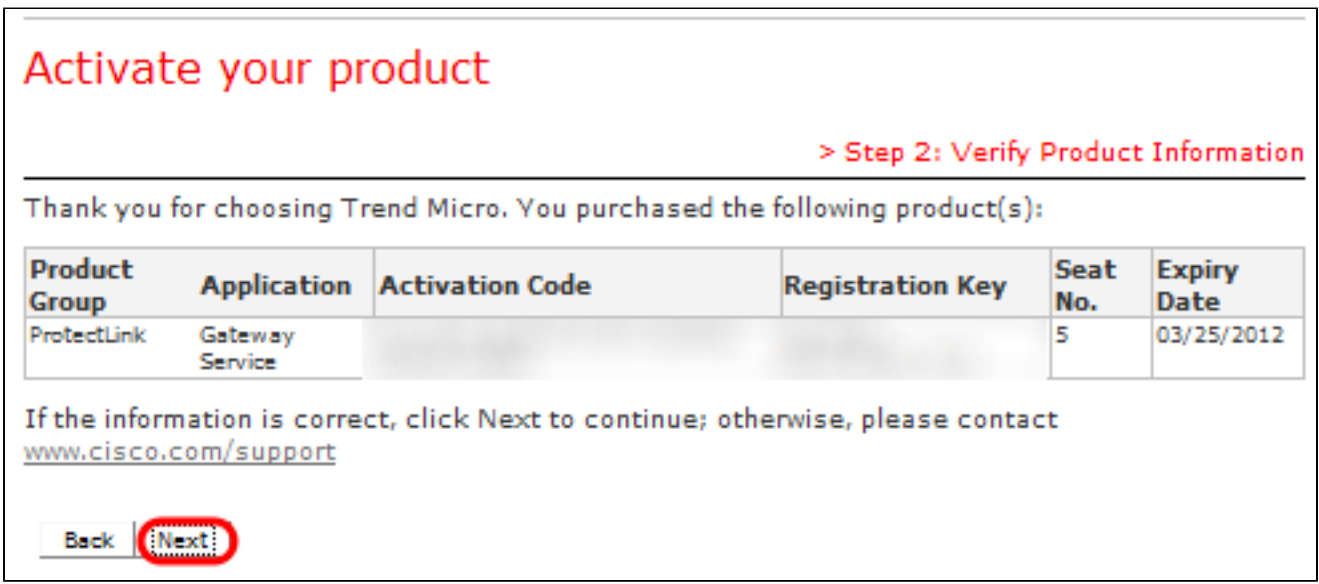

Étape 15. Vérifiez l'activation et cliquez sur Next.

#### À propos de cette traduction

Cisco a traduit ce document en traduction automatisée vérifiée par une personne dans le cadre d'un service mondial permettant à nos utilisateurs d'obtenir le contenu d'assistance dans leur propre langue.

Il convient cependant de noter que même la meilleure traduction automatisée ne sera pas aussi précise que celle fournie par un traducteur professionnel.